# Submit Insurance Policy

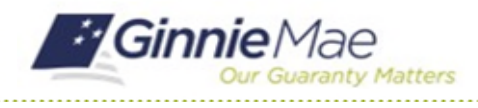

## GMC INSURANCE MODULE QUICK REFERENCE CARD

This Quick Reference Card provides an overview of the steps and instructions to complete an Insurance Policy submission and send the submission to the Authorized Signer for certification.

## **NAVIGATING TO GMC INSURANCE**

- 1. Navigate to MyGinnieMae [\(https://my.ginniemae.gov\)](https://my.ginniemae.gov/).
- 2. Login with your user credentials.

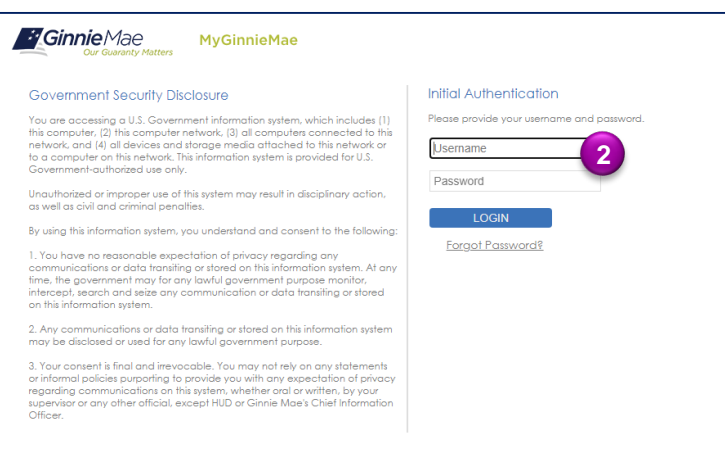

3. Select Ginnie Mae Central under the Applications section on the My Tools dropdown.

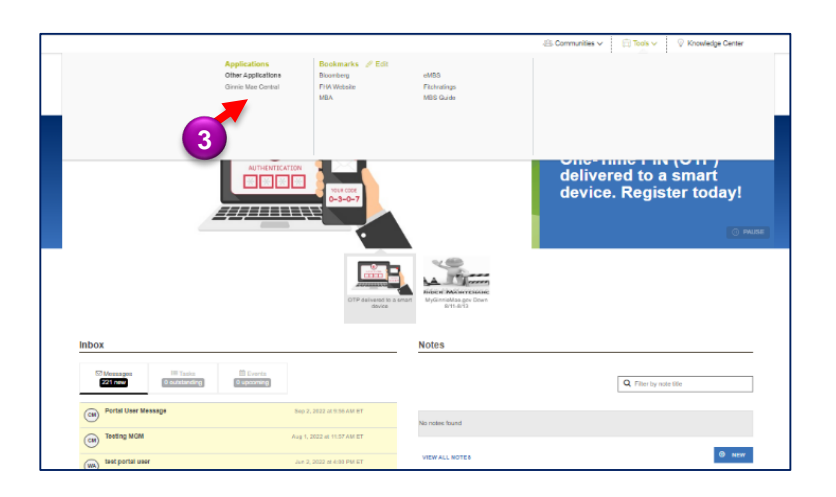

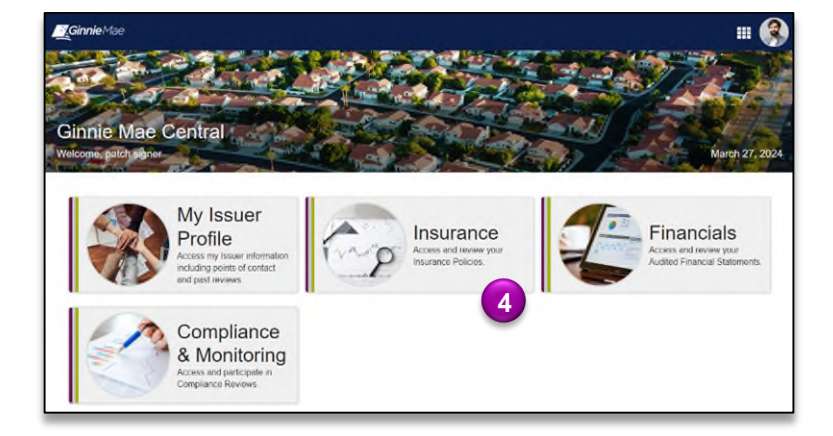

4. Select the Insurance module.

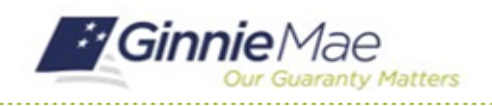

# Submit Insurance Policy

GMC INSURANCE MODULE QUICK REFERENCE CARD

#### **SUBMIT INSURANCE POLICY**

1. Select **Insurance Policies Page** in the **Current Submission Information** box.

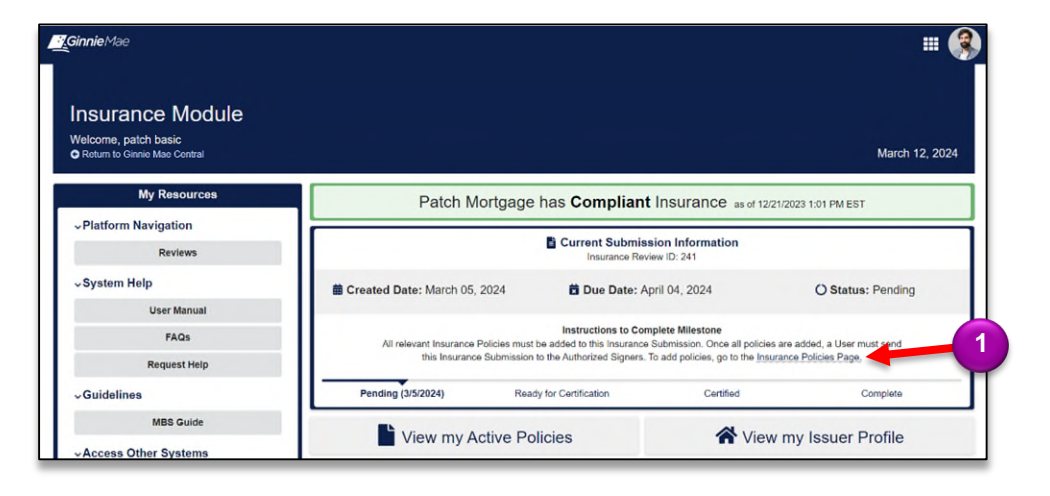

- 2. Select the **Policies**  tab.
- 3. When on the **Policies** tab, click the **ADD NEW POLICY** that appears in the top right corner.
- 4. Click **Upload** to attach **Insurance Policy Document**.
- 5. Click **Upload** to attach **Insurance Certificate** (if applicable, not required).

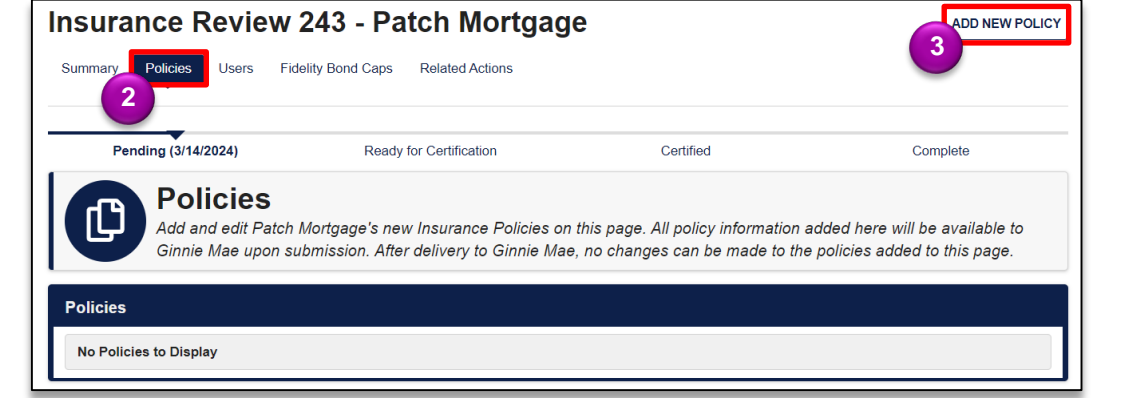

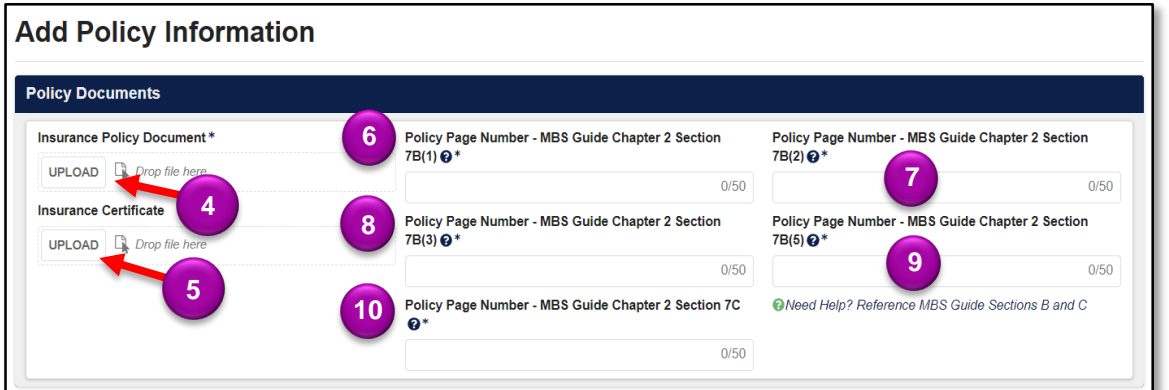

- 6. Insert the **Policy Page Number** that contains the MBS Guide Chapter 2 Section 7B(1) requirement**.**
- 7. Insert the **Policy Page Number** that contains the MBS Guide Chapter 2 Section 7B(2) requirement**.**
- 8. Insert the **Policy Page Number** that contains the MBS Guide Chapter 2 Section 7B(3) requirement**.**
- 9. Insert the **Policy Page Number** that contains the MBS Guide Chapter 2 Section 7B(5) requirement**.**
- 10. Insert the **Policy Page Number** that contains the MBS Guide Chapter 2 Section 7C requirement**.**

# Submit Insurance Policy

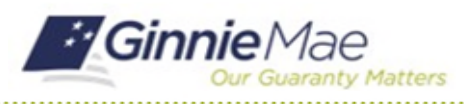

GMC INSURANCE MODULE QUICK REFERENCE CARD

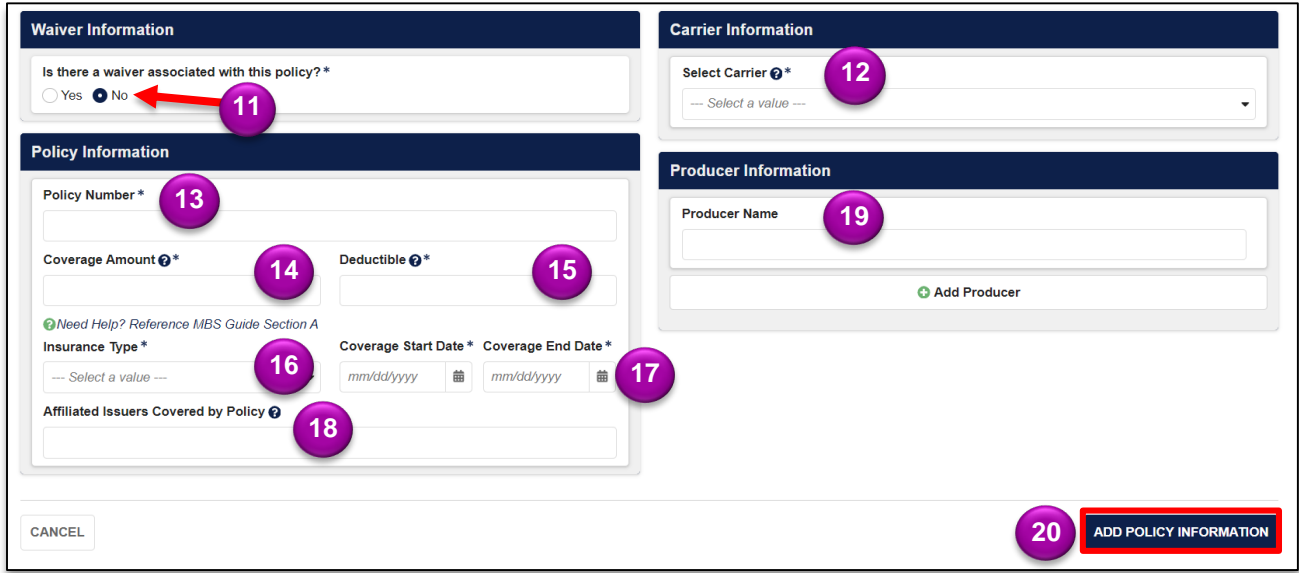

- 11. Select **Yes** or **No** to designate if there is a waiver associated with the policy. If Yes, the waiver must be attached.
- 12. **Select Carrier** and provide their corresponding AM Best Rating.
- 13. Enter the **Policy Number**.
- 14. Enter the **Coverage Amount**.
- 15. Enter the **Deductible**.
- 16. Select the **Insurance Type** (Fidelity Bond, Errors & Omissions, Mortgage Bankers Bond).
- 17. Enter the **Coverage Start Date** and **Coverage End Date**.
- 18. Enter the **Affiliated Issuers Covered by Policy**.
- 19. Enter **Producer Name** (if applicable, not required field).
- 20. Select **ADD POLICY INFORMATION** to add the policy information to the correspond review.

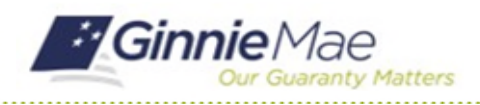

## Submit Insurance Policy GMC INSURANCE MODULE QUICK REFERENCE CARD

### **SEND SUBMISSION TO AUTHRORIZED SIGNER**

1. Once policy information is entered, select **SEND FOR CERTIFICATION**.

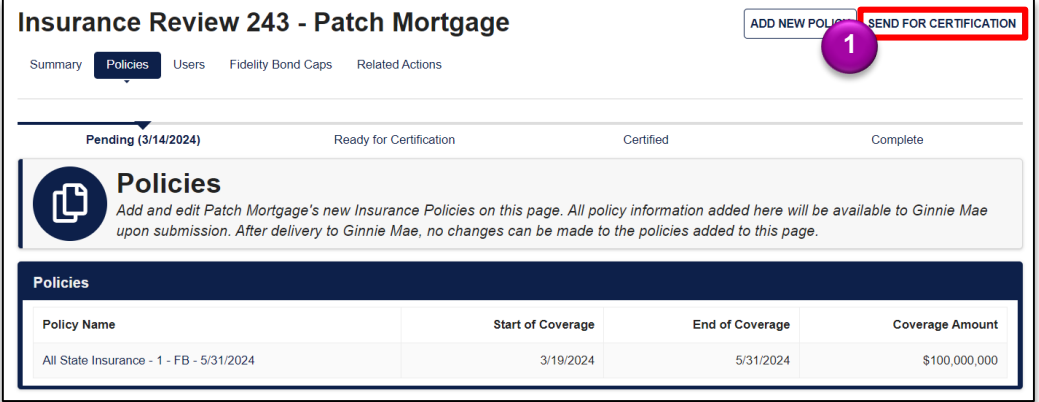

- 2. If the policy details listed above are correct, click **Confirm** in the Send to Authorized Signers box.
- 3. Select **SEND FOR CERTIFICATION** to complete this action and send to Authorized Signer.

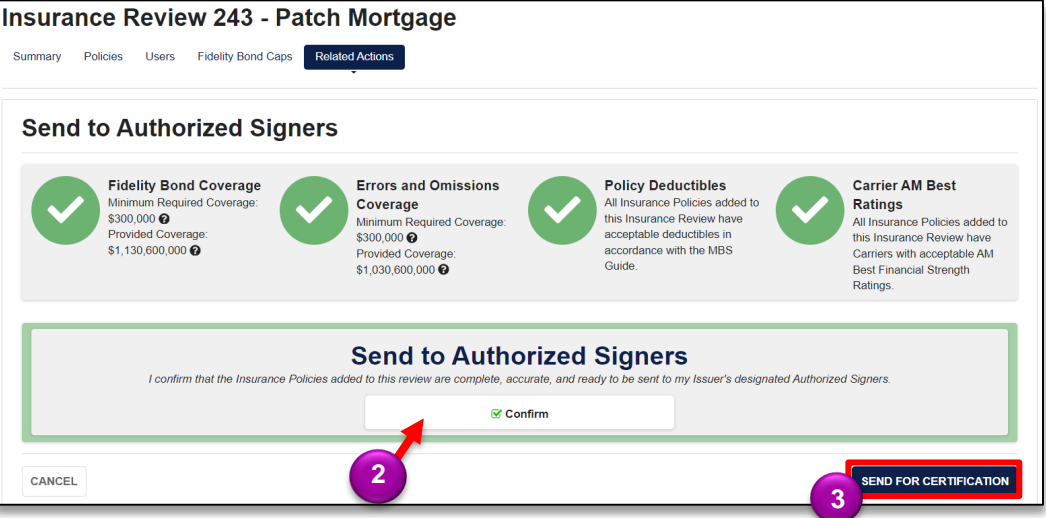